# **APLIKASI UNTUK PEMANTAUAN LAN PADA STUDI KASUS DI UNIVERSITAS BUNDA MULIA**

### Halim Agung halimagung89@gmail.com Tekhnik Informatika Universitas Bunda Mulia

## *Abstract*

Peningkatan kualitas suatu proses belajar mengajar ditunjang dengan adanya jaringan yang baik yang menyangkut semua aktifitas yang berhubungan dengan arus masuk dan keluar dari suatu jaringan. Pemantauan jaringan yang berjalan manual menyebabkan kendala dari suatu konektivitas tidak terdeteksi dengan baik. Oleh sebab itu diperlukan suatu aplikasi pemantauan jaringan LAN yang di gunakan untuk pemantauan.

*Transmission Control Protocol/Internet Protocol* (TCP/IP) adalah gabungan dari protokol TCP (*Transmission Control Protocol*) dan IP (*Internet Protocol*) sebagai sekelompok protokol yang mengatur komunikasi data dalam proses tukar-menukar data antar komputer di dalam jaringan internet yang akan memastikan pengiriman data sampai ke alamat tujuan.

Metodologi pembuatan aplikasi ini diawali dengan pengumpulan data node yang akan dimonitoring seperti, melalui observasi ke Universitas Bunda Mulia bagian departemen IT dan pengamatan terhadap sistem yang sedang berjalan dilanjutkan dengan perancangan sistem aplikasi yang akan digunakan sebagai solusi.

Hasil perancangan ini berupa aplikasi Monitoring dengan dengan bahasa pemrograman JAVA yang dapat membantu petugas IT dalam memantau LAN dan *server* pada Universitas Bunda Mulia.

## **Kata kunci**: aplikasi pemantauan jaringan LAN, *client-server*, TCP/IP

## **PENDAHULUAN**

Peranan jaringan komputer dalam kelancaran belajar mengajar disuatu universitas mempunyai pengaruh yang besar<br>dalam mengembangkan kualitas dari dalam mengembangkan kualitas dari universitas tersebut . Semakin baik jaringan komputer yang dimiliki suatu universitas akan berakibat pada kelancaran dan kenyamanan dalam belajar mengajar. Peningkatan kualitas dari suatu jaringan komputer ditunjang dengan adanya program – program jaringan yang sebaik – baiknya yaitu menyangkut semua aktifitas yang berhubungan dengan arus masuk dan keluar dari suatu jaringan . Untuk melaksanakan peningk atan kualitas tersebut maka perlunya pembuatan aplikasi untuk memantau suatu jaringan komputer di suatu universitas .

Di Universitas Bunda Mulia , Dalam memonitoring Wi-Fi dan *server* dilakukan secara manual baik pengecekan langsung ke posisi Wi-Fi tersebut maupun dengan pengecekan dengan aplikasi lainnya yang dimana aplikasi tersebut dibutuhkan keahlian dalam menggunakan aplikasi tersebut , Sistem *monitoring* tersebut dapat diganti dengan membuat aplikasi penyampaian informasi yang menggunakan media televisi .

### **LANDASAN TEORI**

*Network Monitoring* (Wikipedia, 2014)[1] atau Sistem Pemantau Jaringan adalah aplikasi program yang dipergunakan untuk mengetahui ada tidaknya celah keamanan dalam suatu system. Network Monitoring biasanya dilakukan dengan menggunakan SNMP (*Simple Network Management Protocol*).

Monitoring (Wikipedia, 2014)[2] adalah proses rutin pengumpulan data dan pengukuran kemajuan atas objektif program. Memantau perubahan, yang focus pada proses dan keluaran. Monitoring menyediakan data mentah untuk menjawab pertanyaan sedangkan evaluasi adalah meletakkan datadata tersebut agar dapat digunakan dan dengan demikian memberikan nilai tambah. Evaluasi adalah tempat belajar kejadian, pertanyaan yang perlu dijawab, rekomendasi yang harus dibuat, menyarankan perbaikan.

Namun tanpa monitoring, evaluasi tidak akan ada dasar, tidak memiliki bahan baku untuk bekerja dengan, dan terbatas pada wilayah spekulasi oleh karena itu Monitoring dan Evaluasi harus berjalan seiring

TCP/IP (Wikipedia, 2013) [3]<br>an dari Transmission Control (singkatan dari *Transmission Control Protocol/Internet Protocol*) jika diterjemahkan adalah Protokol Kendali Transmisi/Protokol Internet, adalah gabungan dari protokol TCP (*Transmission Control Protocol*) dan IP (*Internet Protocol*) sebagai sekelompok protokol yang mengatur komunikasi data dalam proses tukar-menukar data dari satu komputer ke komputer lain di dalam jaringan internet yang akan memastikan pengiriman data sampai ke alamat yang dituju. Protokol ini tidaklah dapat berdiri sendiri, karena memang protokol ini berupa kumpulan protokol (*protocol suite*). Protokol ini juga merupakan protokol yang paling banyak digunakan saat ini, karena protokol ini mampu bekerja dan diimplementasikan pada lintas perangkat lunak (*software*) di berbagai sistem operasi Istilah yang diberikan kepada perangkat lunak ini adalah TCP/IP stack.

## **METODOLOGI**

Hasil pemantauan yang didapat dari petugas untuk memonitoring LAN di Universitas Bunda Mulia dapat digolongkan menjadi :

- 1. Terkoneksi atau tidaknya suatu node pada jaringan.
- 2. Letak dan posisi dari node jaringan tersebut.

Untuk dapat merancang aplikasi pemantauan LAN melalui LCD TV ini, terlebih dahulu ditentukan parameter – parameter yang akan menjadi acuan bagi perancangan sistem yang baru tersebut. Parameter – parameter yang akan dijadikan acuan bagi perancangan sistem ini yaitu siapa saja pihak yang berkepentingan dalam mengisi data node yang ditampilkan dalam LCD TV tersebut , informasi apa saja yang akan ditampilkan, dan bentuk informasi yang akan ditampilkan.

Dengan melihat kebutuhan yang ada, maka dapat diketahui parameter acuan tersebut. Pihak yang berkepentingan dalam pengisian informasi di LCD TV adalah IT. Isi dan bentuk informasi yang diperlukan adalah sebagai berikut :

- 1. ID atau Nama node.
- 2. Letak dan Posisi node.
- 3. Status koneksi node.
- 4. Suhu dan Kelembapan ruangan server.

Secara garis besar, informasi – informasi yang akan ditampilkan sudah dapat diketahui. Dengan mengetahui siapa saja pihak yang terkait akan pengisian data node dan juga bentuk dan isi informasi yang akan ditampilkan, maka sistem pemantauan LAN ini sudah dapat dirancang.

Informasi – informasi yang di perlukan dalam pemantauan LAN Universitas Bunda Mulia antara lain :

- 1. informasi nama node yang ada di kampus yang terbagi atas tiap lantai, letak posisi node yang ada di kampus dan juga status dari node tersebut. Bentuk informasi yang akan ditampilkan di panel 1 ini berupa text dengan perubahan warna sesuai dengan status koneksinya.. Informasi pada panel 1 ini akan diisi oleh IT.
- 2. informasi layanan server. Bentuk informasi yang ditampilkan di panel 2 ini berupa text dengan perubahan warna sesuai dengan status koneksinya.
- 3. informasi suhu dan kelembapan ruang server yang ada di kampus. Bentuk informasi yang ditampilkan di panel 3 ini juga berupa text dengan perubahan warna sesuai dengan status koneksinya.

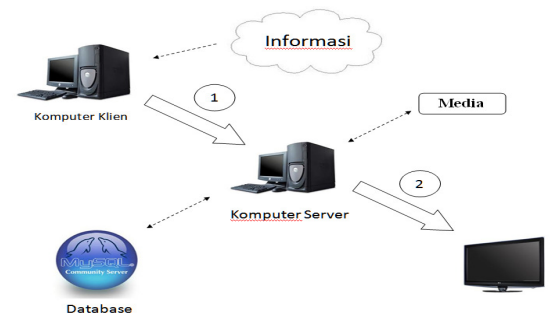

**Gambar 1. Perancangan Sistem Baru** 

Aplikasi yang digunakan untuk menunjang sistem pemantauan LAN dengan LCD TV ini dirancang agar informasinya dapat diinput oleh beberapa petugas IT. Secara garis besar, sistem tersebut digambarkan seperti gambar 1.

Berdasarkan gambar 1, kita dapat melihat garis besar sistem pemantauan LAN melalui LCD TV ini. Arah panah nomor satu sesuai gambar diatas menunjukkan bahwa *user* melakukan aktivitas memasukkan, mengubah, atau menghapus informasi melalui komputer klien. Aktivitas dari *user* tersebut ditangkap oleh *server. Server* langsung menjalankan aktivitas yang dilakukan *user*. Apabila *user* melakukan aktivitas memasukkan informasi, maka *server* menambahkan informasi sesuai yang dimasukkan oleh *user*.

Bila informasi yang ditambahkan oleh *user* berupa *teks*, maka *server* akan menyimpan informasi tersebut ke dalam *database*. Komputer *server* di dalam sistem ini juga berfungsi untuk menampilkan informasi yang telah disimpan ke layar LCD TV, seperti yang ditunjukkan oleh arah panah nomor dua menurut gambar diatas.

Berdasarkan gambar 1, aplikasi yang dibangun untuk menunjang sistem tersebut akan dibagi menjadi dua bagian, yaitu aplikasi *client-side* dan aplikasi *server-side*. Kedua aplikasi ini digolongkan berdasarkan fungsinya. Aplikasi *client-side* dibuat sebagai penunjang bagi petugas yang memanipulasi informasi sedangkan aplikasi *server-side* dibuat untuk mengelola informasi yang telah tersimpan dan menentukan tampil tidaknya informasi yang telah tersimpan ke layar LCD TV.

### **Sisi pengguna dan proses memanipulasi informasi**

Menurut penjelasan diatas, aplikasi *client-side* dibuat untuk membantu petugas yang akan memanipulasi informasi dimana petugas dapat menambah informasi node yang baru, mengedit node yang sudah ada dan menghapus node yang sudah tidak terpakai lagi. Cara memanipulasi node dengan menggunakan aplikasi *client-side* ini ditujukan kepada petugas IT. Node yang akan dimanipulasi adalah node *Hotspot* dan node *service server* yang berbentuk *teks*. Sesuai dengan gambar diatas, nantinya node tersebut akan ditampilkan dalam *static text*. Proses memanipulasi melalui aplikasi *clientside* ini akan dibagi menjadi tiga proses. yaitu memasukkan node, mengubah node, dan menghapus node. Secara garis besar, proses memanipulasi node dengan menggunakan aplikasi *client-side* ini dapat dilihat pada *use case diagram* dibawah ini. Untuk tiap-tiap prosesnya secara rinci, akan dijelaskan satu per satu proses memanipulasi node pada gambar 2.

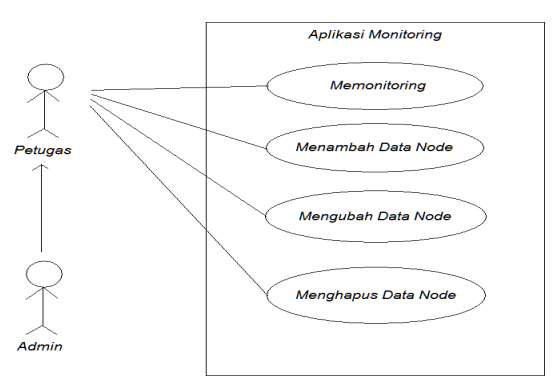

#### **Gambar 2. Use case diagram proses memanipulasi node**

## **Menambah node**

Proses menambah node dapat dilihat pada *activity diagram* di gambar 3. Berdasarkan gambar 3, petugas terlebih dahulu harus memasukkan data node-node pada form yang ada dalam aplikasi *client side*. Setelah itu, petugas mengirim data node yang telah diisi ke komputer *server*. Menurut kebutuhan yang ada, saat node yang telah dikirim ke *database* komputer *server*, node tersebut akan diping terlebih dahulu untuk memastikan node yang kita input aktif dan terkoneksi atau tidak. Setelah hasilnya sudah diketahui barulah hasilnya ditampilkan pada LCD TV.

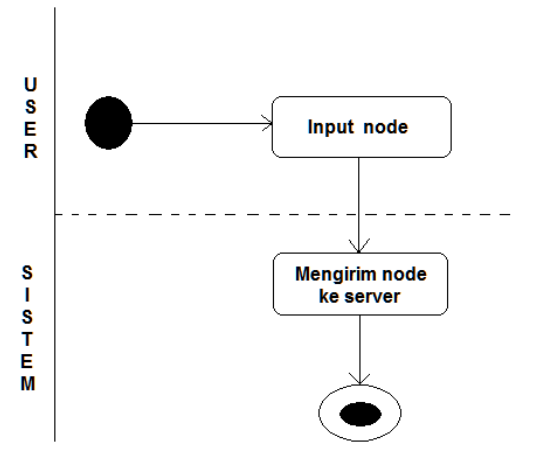

**Gambar 3. Diagram Proses menginput node** 

## **Mengubah node**

Proses mengubah node dapat dilihat pada *activity diagram* pada gambar 4. Pada proses mengubah node, langkah pertama yang harus dilakukan adalah petugas terlebih

dahulu memilih node mana yang akan diubah. Sama halnya dengan proses memasukkan node, Setelah node diubah, sistem secara otomatis akan menyimpan node yang diubah tersebut kedalam *database* di komputer *server*. Node tersebut akan diping dan status ping akan disimpan ke *database* , barulah status tersebut akan ditampilkan ke LCD TV.

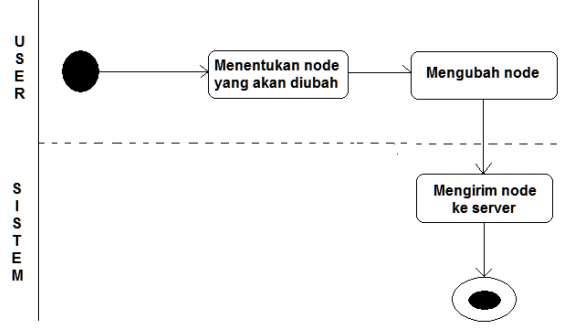

**Gambar 4. Diagram proses mengubah node** 

#### **Menghapus node**

Proses menghapus node dapat dilihat pada *activity diagram* pada gambar 5. Dalam proses menghapus node, alurnya sama dengan proses mengubah node. Terlebih dahulu petugas memilih node yang akan dihapus barulah petugas menekan tombol *delete* untuk menghapus node tersebut. Setelah node tersebut dihapus, maka data node yang berada dalam *database* juga akan terhapus secara otomatis.

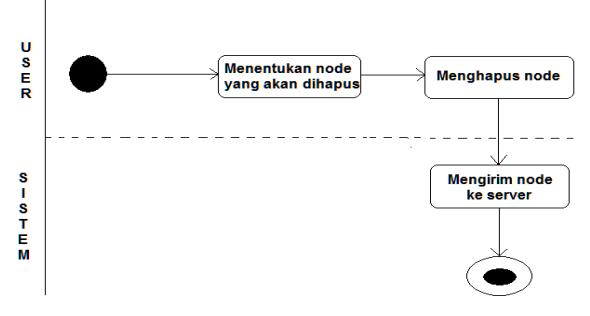

**Gambar 5 Diagram proses menghapus node** 

#### **Sisi komputer server**

Aplikasi server-side yang terpasang di komputer server, berguna untuk mengelola semua node yang telah tersimpan di komputer server tersebut. node yang sudah tersimpan di database akan ditampilkan ke LCD TV dengan menggunakan aplikasi serverside. Node yang sudah tersimpan terlebih dahulu dilakukan ping sesuai masing-masing bagian yang dijalankan menjadi 2 bagian, yaitu PingDevice dan PingServer. PingDevice digunakan untuk melakukan ping ke IP Hotspot sedangkan PingServer digunakan untuk melakukan ping ke IP service server. Setelah masing-masing bagian dilakukan proses ping maka status hasil proses ping tersebut akan disimpan terlebih dahulu ke dalam database server baru kemudian ditampilkan ke aplikasi monitoring tersebut.

#### **HASIL**

Hasil tampilan terdiri dari dua aplikasi, yaitu dari sisi server dan dari sisi client.

#### **Aplikasi client-side**

Node yang akan dimanipulasi dengan aplikasi *client-side* ini adalah node yang bersumber dari IT dan berbentuk teks. Aplikasi *client-side* ini dibangun dengan menggunakan JCreator v2.00 Pro dan juga menggunakan MyODBC. Sesuai dengan penjelasan di bab sebelumnya, proses memanipulasi node ini di bagi menjadi tiga proses yang ke semuanya itu dilakukan tanpa login terlebih dahulu.

Aplikasi yang di jalankan bernama MonitoringServerAndHotspot.jar yang dilakukan dengan cara *double-klik*. Setelah menjalankan aplikasi tersebut, maka tampilan *client-side* akan menjadi seperti gambar 6.

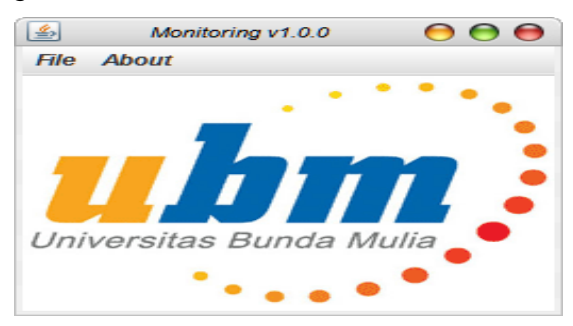

#### **Gambar 6. Tampilan utama form penginputan node**

Pada posisi kiri atas tampilan halaman utama pada gambar diatas, terdapat 2 menu, yaitu file dan *about*. Menu file berisi fasilitas untuk menginput data node *Hotspot* dan *Server* serta mengatur suhu dan kelembapan maksimal dan minimum seperti yang ditampilkan pada gambar dibawah ini.

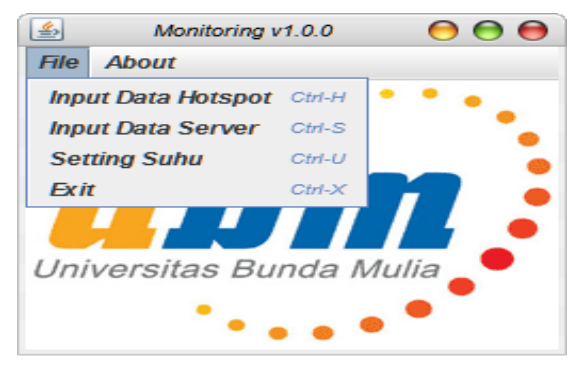

**Gambar 7. Tampilan menu file** 

Pada halaman utama aplikasi ini, terdapat juga menu About yang dapat dilihat pada gambar 8.

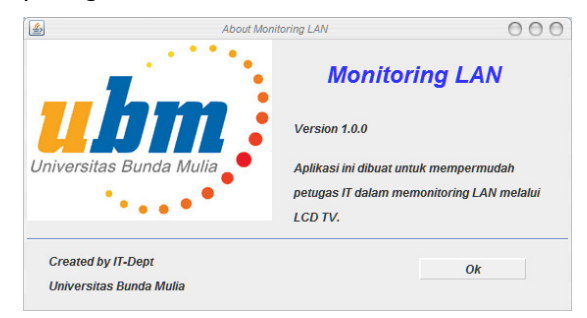

**Gambar 8. Form about** 

Menu File yang terdapat pada form (halaman) utama aplikasi ini memiliki 3 sub menu yang digunakan untuk memanipulasi informasi node dan suhu yang terbagi atas :

- 1. Form Input Data *Hotspot*
- 2. Form Input Data *Server*
- 3. Form Setting Suhu

Jika ingin memanipulasi node yang terdapat dalam *Hotspot* dapat melakukannya di sub menu ini. Tampilan dari form Input Data *Hotspot* dapat dilihat pada gambar 9.

| Nama                   |                                 |                              | add new        | 30<br>bush Access Point             |                |
|------------------------|---------------------------------|------------------------------|----------------|-------------------------------------|----------------|
|                        |                                 |                              | ercfit         |                                     |                |
|                        |                                 |                              |                |                                     |                |
| Selected Type<br>Type: |                                 | ۰                            | cancel / clear |                                     |                |
| Jenis                  |                                 |                              | closee         |                                     |                |
| $1909191 - x$          | lо                              |                              | crototo        |                                     |                |
| posisi-v               | Iю                              |                              |                |                                     |                |
| tantai ko -            |                                 |                              |                |                                     |                |
| <b>ID</b>              | Name                            | IP                           | Type:          | ainer.                              | Lantai ke-     |
|                        | wifi-ubm-1L                     | 10.234.16.4                  |                | Access Point                        |                |
|                        | wifi-ubm-kantin                 | 10.224.16.74                 |                | <b>Access Point</b>                 |                |
|                        | wifi-ubm-2FL                    | 10.234.16.11                 |                | Access Point                        |                |
|                        | wifeubne 2RL                    | 10.234.16.11                 |                | <b>Access Point</b>                 |                |
|                        | wifi-ubm-2RR                    | 10.234.16.14                 |                | Access Point                        | $\overline{z}$ |
|                        | with uting 2ER                  | 10.234.16.15                 |                | Access Point                        |                |
|                        | with-ubrn-2FL                   | 10.224.16.21                 |                | Access Point                        | ь              |
|                        | with ution 360.                 | 10.234.16.22                 |                | Access Point                        |                |
|                        | witi-ubm-2RR                    | 10.224.16.24                 |                | <b>Access Point</b>                 |                |
|                        | wifi-ubm-3FR                    | 10.234.16.25                 |                | Access Point                        |                |
|                        | ubm-rektorat                    | 10.234.16.26                 |                | <b>Access Point</b>                 |                |
|                        | wifi-ubm-4FL                    | 10.234.16.31                 |                | Access Point                        |                |
|                        | wife ubm-4RL                    | 18.234.16.32                 |                | <b>Access Point</b>                 | ٠              |
|                        | wifi-ubm-4RR                    | 10.234.16.34                 |                | Access Point                        | ×              |
|                        | with utino-4ER                  | 10.234.16.35                 |                | Access Point                        | ×              |
|                        | with-ubrn-SFL                   | 10.224.16.41                 |                | Access Point                        | ×              |
|                        | with union 5 EU                 | 10.234.16.42                 |                | Access Point                        | ×              |
|                        | witi-ubm-5RR                    | 10.224.16.44                 |                | <b>Access Point</b>                 | ×              |
|                        | with union, seem                |                              |                |                                     | ×              |
|                        | with-ubm-6FL                    | 10.234.16.45<br>10.234.16.51 |                | Access Point<br><b>Access Point</b> | ×              |
|                        | WOLLDWALSTEL                    |                              |                |                                     | w              |
|                        | wifi-ubm-fiRR                   | 10.234.16.52<br>10.234.16.54 |                | Access Point<br><b>Access Point</b> | W              |
|                        | wifi-ubm-6FR                    | 10.234.16.55                 |                | Access Point                        | w              |
|                        |                                 | 10.234.16.61                 |                | Access Point                        |                |
|                        | with ubox 2EL                   |                              |                |                                     | ×              |
|                        | wifi-ubrn-7RL<br>with uton, ZRR | 10.224.16.62                 |                | Access Point                        |                |
|                        |                                 | 10.234.16.64                 |                | Access Point                        |                |
|                        | with-ubrn-ZER                   | 10.224.16.65                 |                | <b>Access Point</b>                 |                |
|                        | with-ubm-7                      | 10.234.16.66                 |                | Access Point                        |                |
| 29                     | with-ubm-RFL                    | 10.234.16.71                 |                | <b>Access Point</b>                 | ä              |
| 30                     | wifi-ubm-BFR                    | 10.234.16.72                 | п              | Access Point                        | ø              |

**Gambar 9. Form input node hotspot** 

Gambar 9 berisi node – node apa saja yang terdapat di Universitas Bunda Mulia. Didalam form ini dapat memasukkan node – node yang baru dan menghapus node yang sudah tidak terpakai.

Jika ingin memasukkan node yang baru maka terlebih dahulu memasukkan datadata dari node yang ingin ditambahkan , kemudian barulah menekan tombol add *new*. Setelah tombol tersebut ditekan maka didalam *database* dan form ini akan menambah node tersebut secara otomatis.

Jika tidak jadi memasukkan data yang akan diinput maka tinggal menekan tombol *cancel* / *clear*.

Untuk menghapus node yang tidak dipakai maka terlebih dahulu memilih node yang terdapat dalam tabel yang ditampilkan dengan mengklik pilihan yang akan dihapus , Setelah itu tinggal menekan tombol *delete* dan node akan terhapus secara otomatis dari tabel dan *database*.

Untuk mengedit data node yang terdapat dalam tabel maka terlebih dahulu memilih node yang diedit , kemudian petugas tinggal menekan tombol *edit* dan otomatis node yang petugas *edit* akan berubah didalam *tabel* dan *database*.

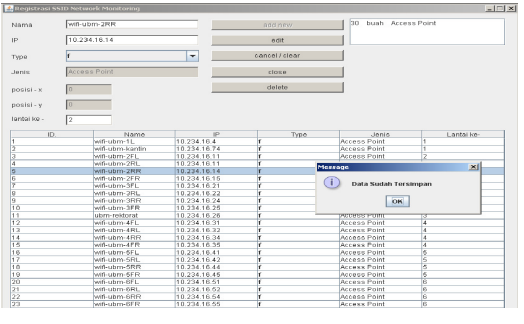

**Gambar 10. Pesan input node berhasil ditambahkan** 

Gambar 10 adalah gambar dimana data yang disimpan sudah berhasil disimpan didalam tabel dan *database*. Kotak yang terletak disebelah pojok kanan atas dari form ini menunjukkan banyaknya node yang terdapat dalam Hotspot di kampus.

Gambar 11 adalah form penginputan data node *service server* yang terdapat dalam *server database* . Di form ini petugas bisa memasukkan node *service server* yang baru , mengedit node *service server* , serta

menghapus node *service server* yang sudah tidak terpakai.

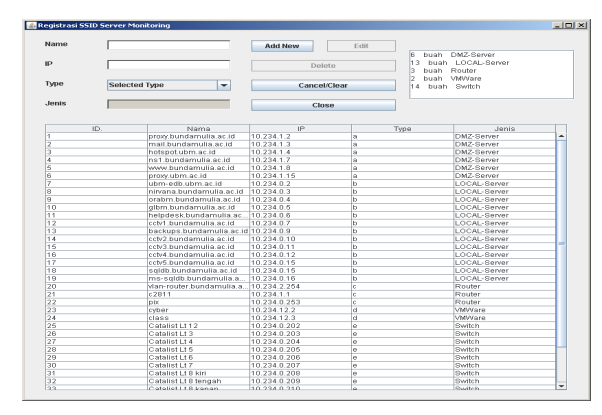

**Gambar 11. Form input node** 

Untuk menambah node *service server* yang baru terlebih dahulu memasukkan data data node *service server* pada kolom yang disediakan kemudian setelah itu bisa menekan tombol add *new*. maka secara otomatis dapat melihat data yang dimasukkan didalam tabel yang terdapat dalam form ini.

Untuk mengedit node *service server* yang terdapat dalam *database* yang tersedia terlebih dahulu memilih data yang muncul pada tabel di form ini , setelah itu dapat mengganti node *service* tersebut sesuai kebutuhan kemudian setelah selesai mengedit barulah menekan tombol *edit* , setelah itu secara otomatis data yang diganti dapat dilihat pada tabel yang terdapat dalam form ini.

Untuk menghapus node *service server* yang dibutuhkan terlebih dahulu memilih data *server* yang tertera dalam tabel di form ini , setelah itu dapat menekan tombol *delete* pada form ini , maka secara otomatis data node *service server* yang terdapat dalam *database* akan terhapus secara otomatis dan data node *service server* yang dihapus tersebut secara otomatis sudah tidak ada lagi dalam tabel yang muncul di form ini dan didalam *database*.

Untuk membatalkan node *service server* yang dimasukkan dapat memilih tombol *clear* atau *cancel* yang terdapat dalam form ini maka secara otomatis kolom yang sudah diisi di form ini akan hilang.

## **Aplikasi Sisi Server**

Sesuai dengan perancangan sistem pada bab sebelumnya, aplikasi untuk *server* ini berfungsi untuk mengelola informasi node<br>- node yang telah disimpan dan – node yang telah disimpan dan menampilkanya ke LCD TV. Aplikasi ini akan menampilkan *output* tampilan ke layar LCD TV seperti yang dapat dilihat pada gambar 12.

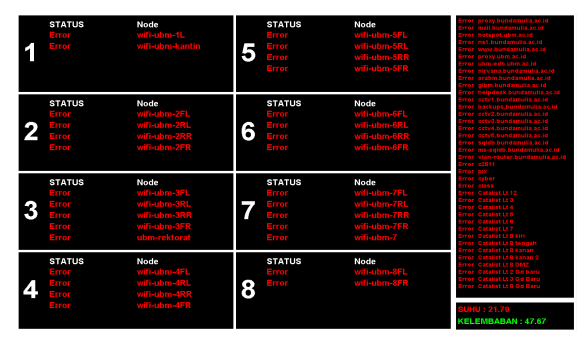

**Gambar 12. Tampilan output di LCD TV** 

Tampilan ini sesuai dengan yang telah dirancang dalam bab sebelumnya, dimana tampilan dilayar LCD TV akan dibagi menjadi tiga panel. Masing – masing panel menunjukkan informasi yang berbeda-beda.

Warna text kelembaban yang berwarna hijau yang terletak dipojok kanan bawah pada gambar diatas menunjukkan indikator yang dimana kelembaban terletak diantara batas maksimum dan minimum yang sudah diatur sebelumnya. Apabila kondisi suhu dan kelembaban tidak berada diantara batas yang telah ditetapkan maka text akan berwarna merah seperti yang ditampilkan pada text yang bertuliskan suhu.

Warna text yang ditampilkan pada panel 1 pada gambar 12 menunjukkan indikator yang menunjukkan jaringan Hotspot tidak terkoneksi dengan seharusnya. Apabila Hotspot terkoneksi dengan baik maka indikator akan berwarna hijau seperti yang ditunjukkan pada panel 3.

Untuk panel 2 pada gambar 12 menunjukkan indikator bahwa aplikasi ini belum terkoneksi dengan node *service server* yang ada. Apabila node *service server* terkoneksi dengan aplikasi ini maka indikator yang ditampilkan akan berwarna hijau.

Sebelum menjalankan aplikasi *server* diatas, maka terlebih dahulu menjalankan beberapa program yang harus dijalankan.

Beberapa program yang harus dijalankan tersebut adalah :

- 1. PingDevice.bat , berisi kode program untuk memanggil file PingDevice.java yaitu Java PingDevice
- 2. PingServer.bat , berisi kode program untuk memanggil file PingServer.java yaitu Java PingServer
- 3. Monitor.bat , berisi kode program untuk memanggil file Main.java yaitu Java Main

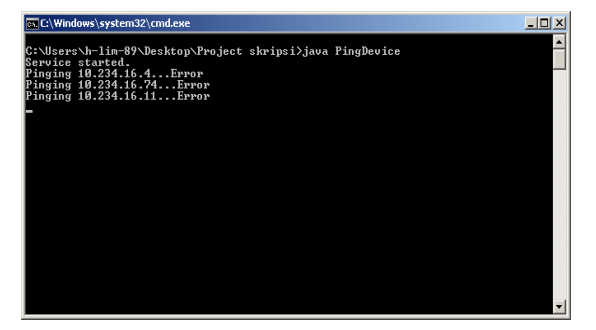

**Gambar 13. Tampilan PingDevice.bat setelah dijalankan** 

Susunan beberapa program diatas disusun berdasarkan urutan program yang harus dijalankan. PingDevice.bat adalah file berupa *command prompt* yang memanggil dan menjalankan file PingDevice.java. File ini digunakan untuk menjalankan perintah ping yang ada dalam class PingDevice.java yang digunakan untuk mengetahui aktif atau tidaknya aplikasi *monitoring* dengan perangkat devicenya. Dibawah ini merupakan<br>gambar dari command prompt dari *command* PingDevice.bat.

Setelah PingDevice.bat dijalankan, maka file berikutnya yang di jalankan yaitu PingServer.bat. File ini digunakan untuk menjalankan perintah ping yang ada didalam PingServer.java yang bertujuan untuk mengetahui aktif atau tidaknya node *service server* yang ada di kampus. Perintah ping juga dapat digunakan untuk mengetahui IP dari node *Hotspot* dan node *service server* tersebut aktif atau tidak. Tampilan dari PingServer.bat setelah dijalankan dapat dilihat pada gambar 14.

Setelah PingServer.bat dan PingDevice dijalankan, barulah monitor.bat di jalankan. File monitor.bat ini berguna untuk memanggil dan menjalankan aplikasi tampilan yang akan ditampilkan ke LCD TV.

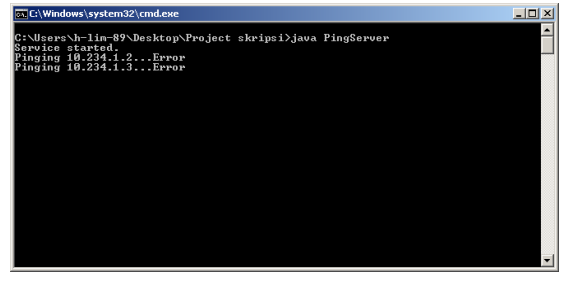

**Gambar 14. Tampilan PingServer.bat setelah dijalankan** 

Ketiga file itu akan menjalankan suatu file utama yaitu ping.java dimana file ini akan berfungsi melakukan ping pada IP node yang ada dalam *database*. Hasil ping akan ditampung dalam *variabel* s yang sudah dideklarasikan dalam String s. Ketika seluruh hasil ping sudah ditampung dalam *variabel* s , barulah hasilnya akan disaring atau dipilih kembali dengan menggunakan kata "TTL=". Kata ini dipakai untuk memudahkan dalam penangkapan sinyal yang dipakai untuk menentukan IP node yang kita tuju terkoneksi atau tidak. Apabila hasil "TTL=" lebih besar sama dengan nol maka hasil ping akan dikembalikan pada *variabel* tersebut dengan nilai 0 yang telah didiklarasikan dengan nilai OK , Hasil ping selain daripada itu akan dikembalikan dengan nilai 1 yang berarti *ERROR*.

## **SIMPULAN**

Aplikasi pemantauan LAN pada Universitas Bunda Mulia ini masih bisa dikembangkan, baik dari segi tampilan yang diubah dalam bentuk 3D, sampai penambahan fitur – fitur seperti aksi yang akan terjadi selama dilakukan pemantauan berlangsung dan setelah pemantauan berlangsung.

## **DAFTAR PUSTAKA**

- [1] Wikipedia, 2014. "Network Monitoring". http://en.wikipedia.org/wiki/Network\_ monitoring (diakses 25 Juni 2014).
- [2] Wikipedia, 2014. "Monitoring". http://id.wikipedia.org/wiki/Monitorin g (diakses 25 Juni 2014).
- [3] Wikipedia, 2013. "TCP/IP". http://id.wikipedia.org/wiki/Internet\_ protocol\_suite (diakses 25 Juni 2014).